## **MOBILE HOUSING TEAM RRH & HCV**

# **ServicePoint Handbook**

#### **Contents**

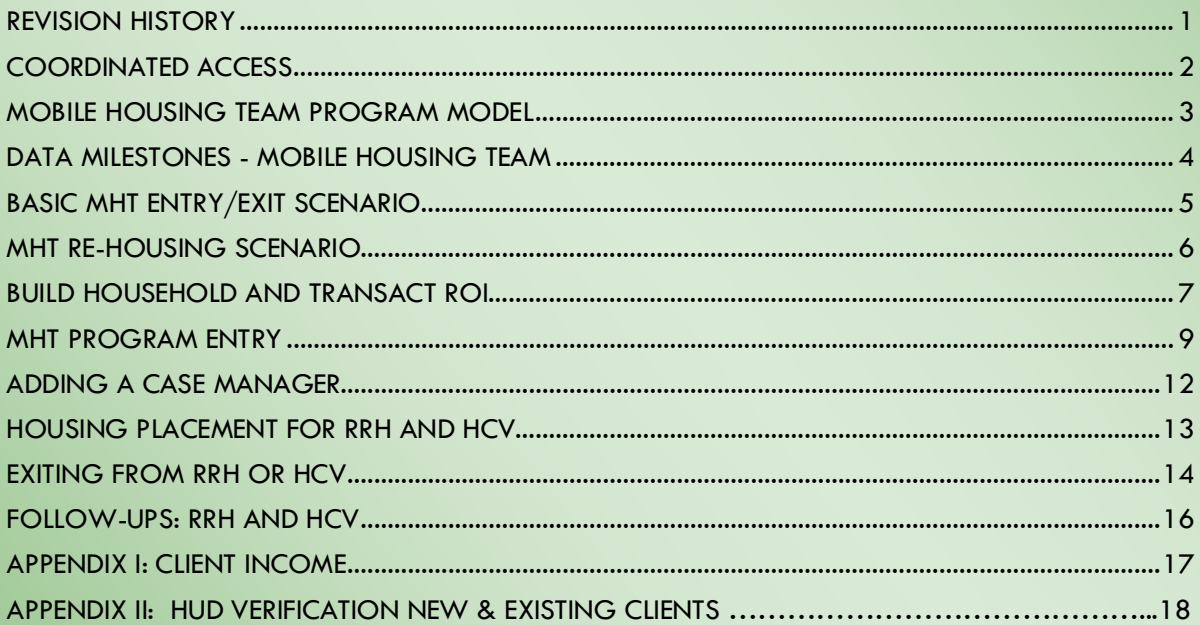

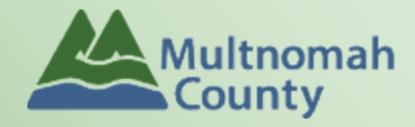

Questions? Contact the ServicePoint Helpline at 503.970.4408 or servicepoint@multco.us http://multco.us/servicepoint

Version 2.3

## Mobile Housing Team ServicePoint Handbook - Revision History

- **11/2021:** Added information on how to select more than one Gender option; added new JOHS Population A/B question to program entry
- **10/2019** Minor wording updates to reflect Oct 1 HUD Standards Changes. Changed Housing Outcomes Assessments (formerly DSCP 3, 6 and 12 month followups) to be set at 6 and 12 months only.
- **3/2019:** Added Homes Not Beds to title page
- **8/2018:** Added Appendix II: HUD Verification New & Existing Clients
- **6/26/2018:** Updated ROI instructions, changed end date from plus 10 years to plus 7 years.
- **Version 2.2 (12/21/17):** Updated Program Entry and Exit instructions to reflect changes to the order and layout of questions in SP; Updated Data Milestones page and removed instructions for Queue Removal to reflect changes in these processes.
- **Version 2.1 (11/30/17):** Corrected instructions for removing client from the queue; Added instructions for MHT Re-Housing Scenario; added clarification of permanent housing destinations to Follow-up page.
- **Version 2.0 (10/3/17):** Updated to reflect HUD Data Standards changes which removes the Outreach provider and changes the work flow; updated instructions for transacting ROI; updated follow-ups for HCV to be based on exit from HCV; removed service transactions requirement.
- **Revised 7/31/17:** Updated "Adding a Case Manager" instructions on pg. 15
- **Revised 7/10/17:** Changed screenshots on page 9 to comply with new Coordinated Access process. Updated table of contents.
- **Revised 7/7/17:** Added Coordinated Access program model to page 2. Removed instructions on pages 5- 8 for screening and adding to queue; refer to Coordinated Access manual for updated instructions. Changed all references from HFSC: Coordinated Intake to OR 501: Coordinated Access for Families with Minor Children. Removed instructions for setting padlocks; refer to Coordinated Access manual for updated instructions.
- **Revised 11/15/16:** Updated Living Situation questions (Residence Prior, Length of Stay, etc) to reflect Oct 1 HUD Standards Changes. Removed "In Permanent Housing" and "Move-in Date" questions from Outreach Exit Assessment. Added additional ROI instructions to include adding program ROIs (Outreach, RRH, HCV) in addition to agency ROI
- **Revised 2/24/16:** Minor edits and formatting changes added section headers, updated references to page numbers, edited Service Transactions page
- **Revised 2/8/16**: Added school mobility question for school-age children to Outreach Exit Assessment
- **Original version published Nov 2015**

## <span id="page-2-0"></span>COORDINATED ACCESS

#### IMPORTANT

The data workflow for Coordinated Access for Families with Minor Children is documented in a separate ServicePoint Handbook entitled "Coordinated Access for Adults and Families." Please refer to that handbook for detailed instructions on how to enter vulnerability assessments and make a referral to the Family Queue.

<span id="page-2-1"></span>The most recent version of the handbook can be downloaded at: <https://multco.us/servicepoint/manualsguides>

## MOBILE HOUSING TEAM PROGRAM MODEL

The Mobile Housing Team (MHT) is a network of providers serving families (adults with minor children) experiencing homelessness in Multnomah County. Unlike traditional housing programs, there is no assessment of 'housing readiness" as *all* families are considered housing-ready. MHT utilizes the Coordinated Access process, which prevents families from having to contact multiple agencies looking for assistance. Families may call 211 (or speak with personnel at shelters or any of the MHT service providers)t to be screened for vulnerability and possible fit for other opportunities. If they meet eligibility requirements, they may be referred to MHT.

Once connected with a family by the Mobile Housing Team Coordinator, MHT Case Workers provide Assertive Engagement services in a truly mobile service delivery model. Case Mangers are available outside of traditional business hours and are able to meet families wherever they are, both physically and emotionally. The re-housing process involves working with families to identify assets, eliminate barriers to housing placement, find housing that fits family choice and needs, and navigate the application and move-in process. Once families are placed in housing, assistance continues until a family is out of crisis and can be transitioned to support services more appropriate for maintaining housing stability and working on longer term goals.

#### COORDINATED ACCESS Families experiencing homelessness call 211, one of several MHT or CHAT team providers for a screening and referral to the Family Queue. Prioritization for homeless services is based on vulnerability and information collected during the screening process. MOBILE SERVICE DELIVERY A network of culturally specific and culturally responsive providers are available to families at the times and locations that best suit the families. ASSERTIVE ENGAGEMENT A client-driven mode of practice that builds hope and recognizes individuals ' ability to overcome barriers and achieve self-determined goals. RAPID RE-HOUSING Financial assistance to eliminate barriers to housing and become stably housed as quickly as possible. RRH is followed with linkages to longer term resources as available. **MOBILE** HOUSING TEAM

## DATA MILESTONES - MOBILE HOUSING TEAM

<span id="page-4-0"></span>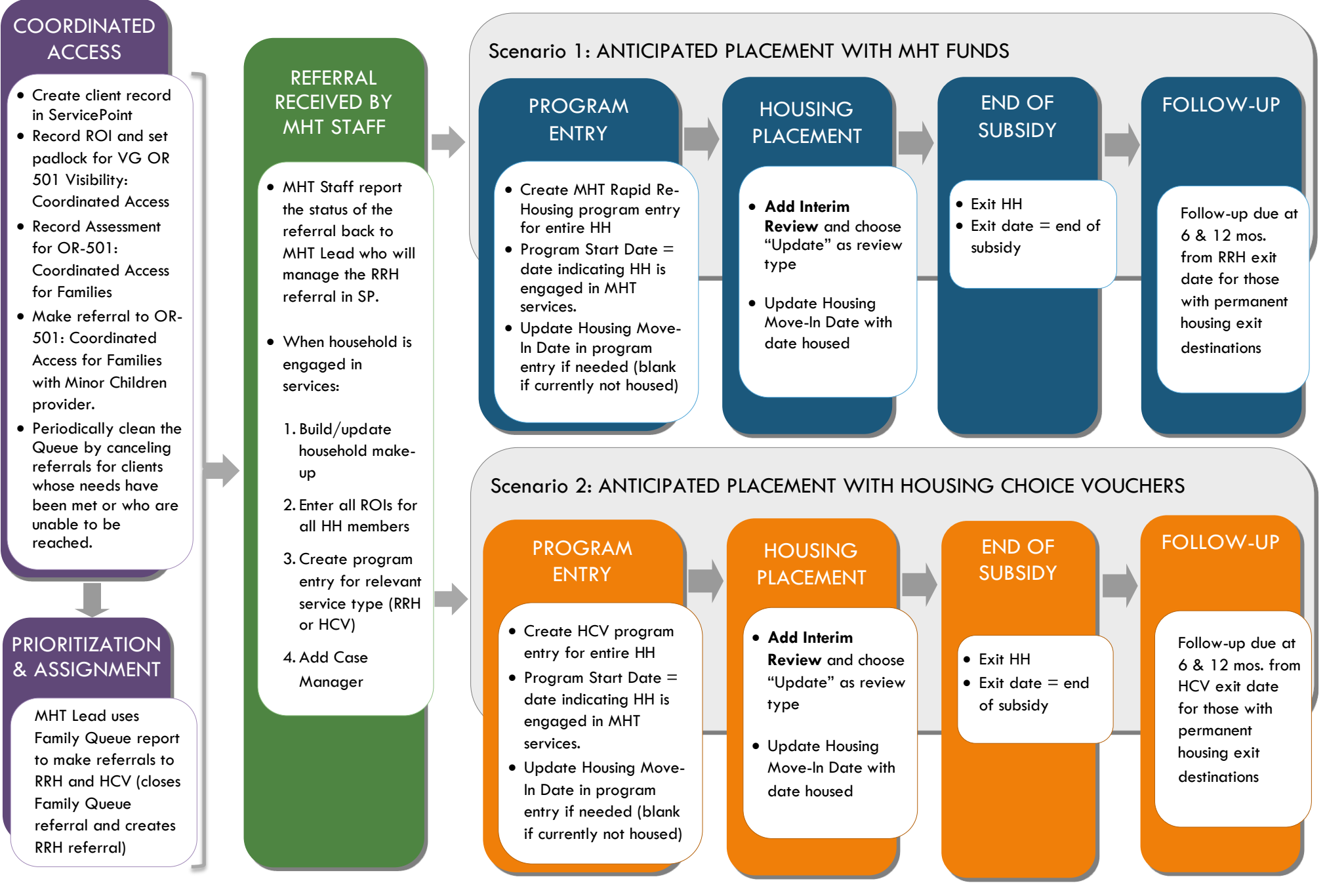

Version 2.3 Page | **4** 

#### BASIC MHT ENTRY/EXIT SCENARIO

## **MHT Entry/Exit/Follow-Ups (Rapid Re-Housing, Housing Choice Voucher)**

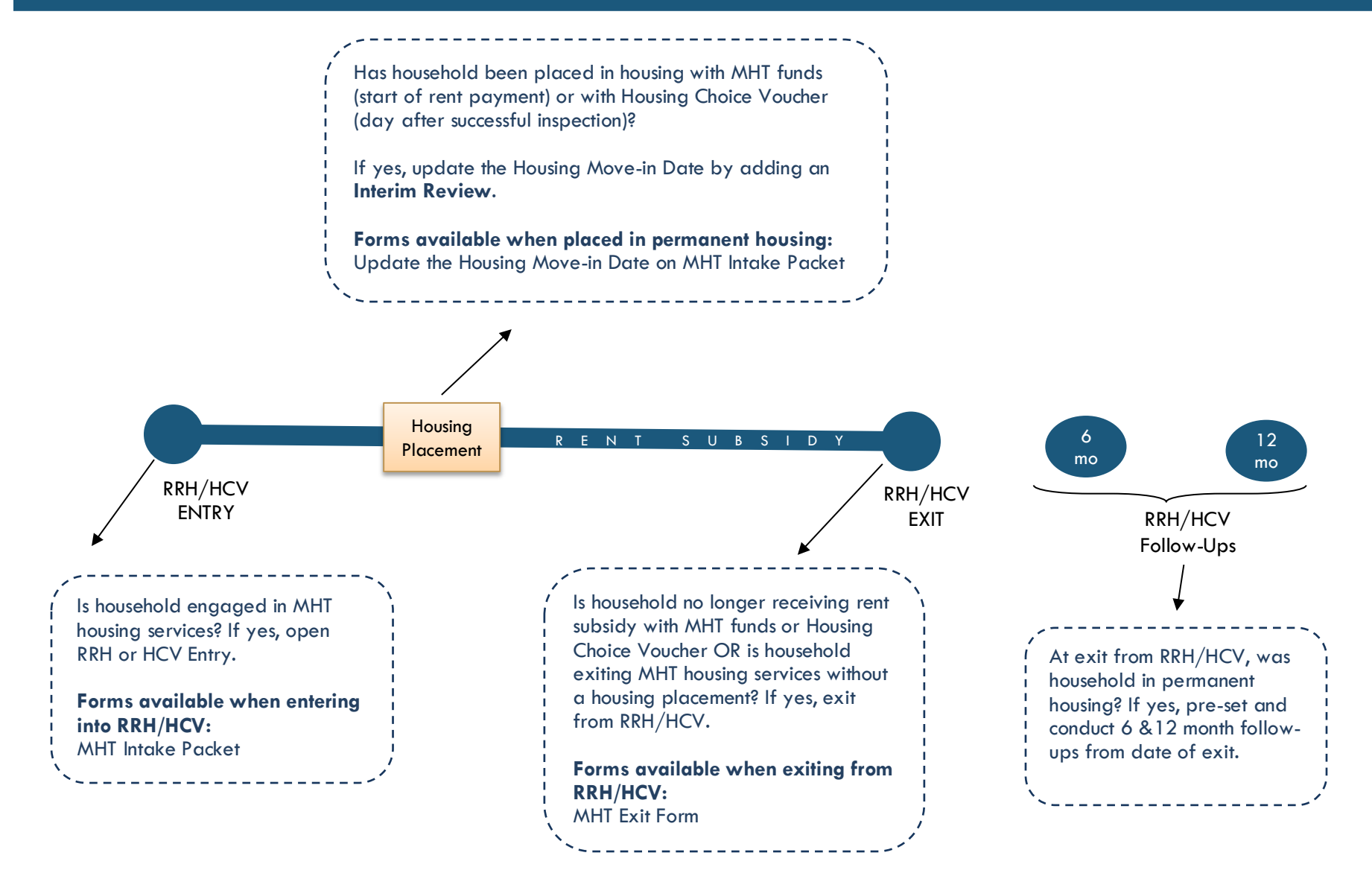

## **MHT Entry/Exit/Follow-Ups (Rapid Re-Housing, Housing Choice Voucher)**

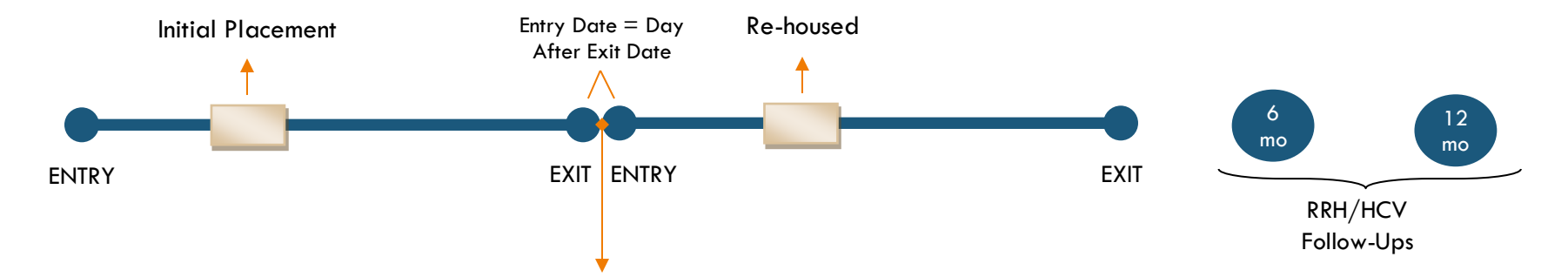

Exit from the original program entry and create a new program entry (entry date  $=$  day after exit) **IF** household spent any time in a temporary living situation between permanent housing placements (e.g. street, shelter, family/friends).

#### Do NOT exit and create a new program entry if:

- Household moved from one permanent housing situation directly into another permanent housing situation
- RRH funds paid for a motel between permanent housing situations.

In these cases above, keep the initial program entry open until subsidy ends.

## 1. BUILD/UPDATE HOUSEHOLD

#### Household Type

Head of Household **Only <u>one</u>** person should be designated as head of household

Relationship to Head of HH If client is head of household, this should be 'Self'

HH Date Entered

#### 2. TRANSACT ROI **Required for ALL Household Members included in Program Entry**

After clients sign a *Client Consent to Release of Information for Data Sharing in Multnomah County* form for their household, transact Parent and MHT level (RRH **and** HCV) ROI to all household members.

#### **Clients only need to sign one Client Consent form per agency***.*

Only one Client Consent form needs to be signed per household, but it needs to be transacted in SP under multiple SP providers, including the Parent provider (also known as your Login Provider) AND all of the SP providers associated with the program they are participating in. For MHT, this would be Rapid Re-Housing and Housing Choice Voucher providers.

- Download Client Consent forms here: [https://multco.us/multnomah-county-servicepoint](https://multco.us/multnomah-county-servicepoint-helpline/homeless-family-system-care-hfsc)[helpline/homeless-family-system-care-hfsc](https://multco.us/multnomah-county-servicepoint-helpline/homeless-family-system-care-hfsc)
- View a Video on How to Transact an ROI here:<https://www.youtube.com/watch?v=A6YYacA-sd4>

In the client profile of the Head of Household, click on the "ROI" tab. Then, click on "Add Release of Information."

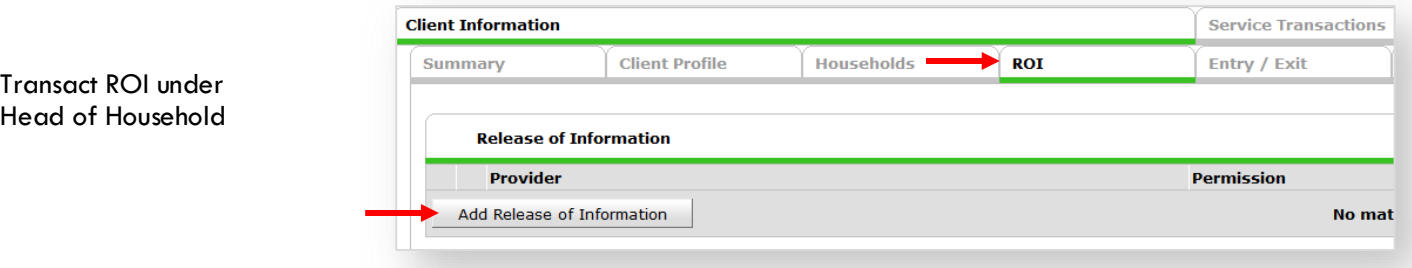

Check off all household members who were included on the *Client Consent to Release of Information for Data Sharing in Multnomah County* form.

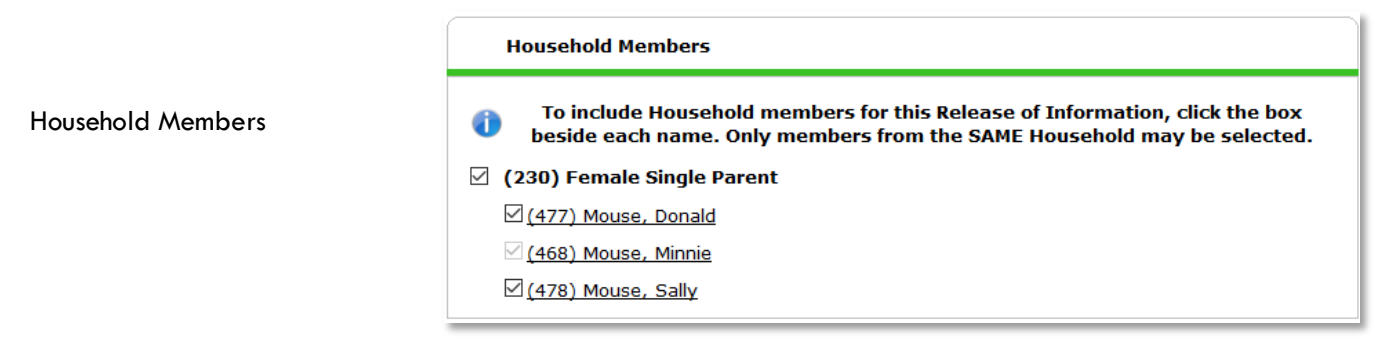

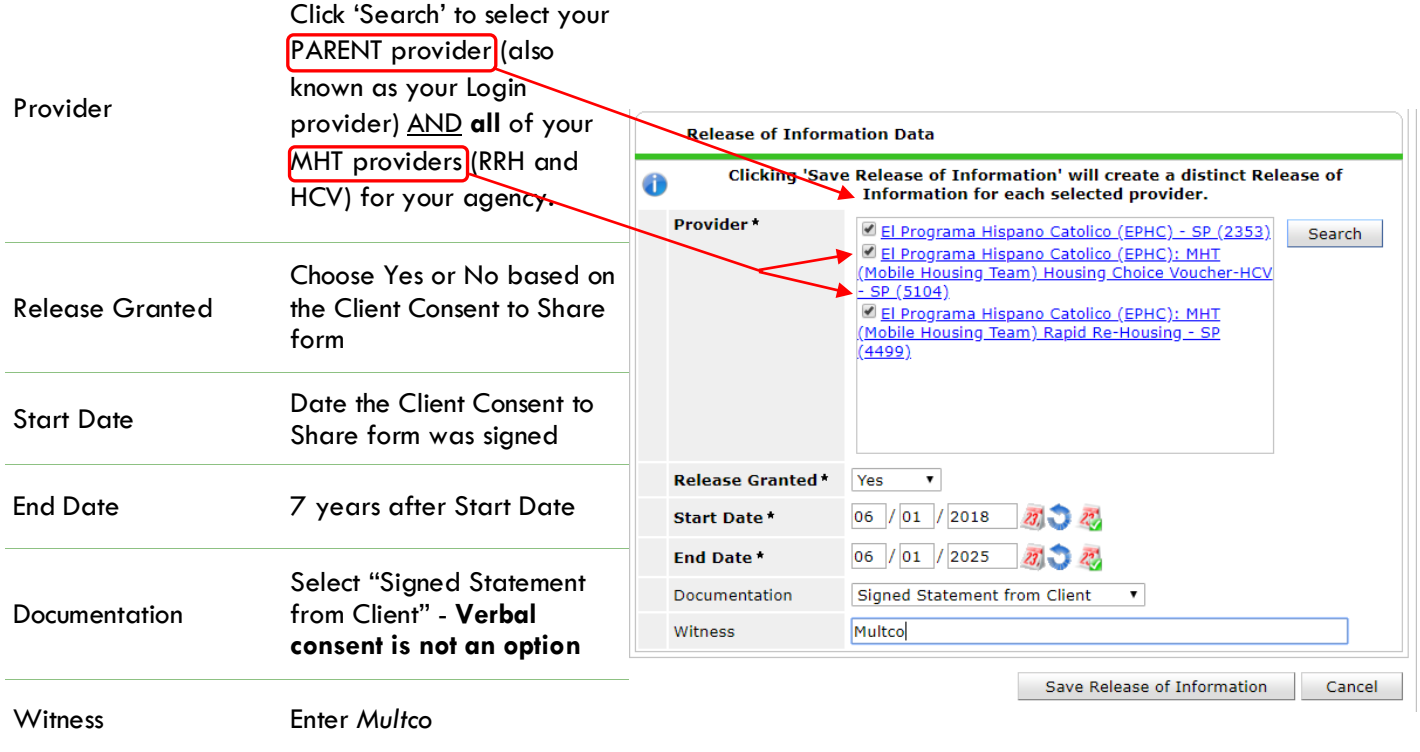

When successfully transacted, it should look like this under the ROI tab. You may choose to attach the signed Client Consent to Share form by clicking on the image of the binder clip (optional).

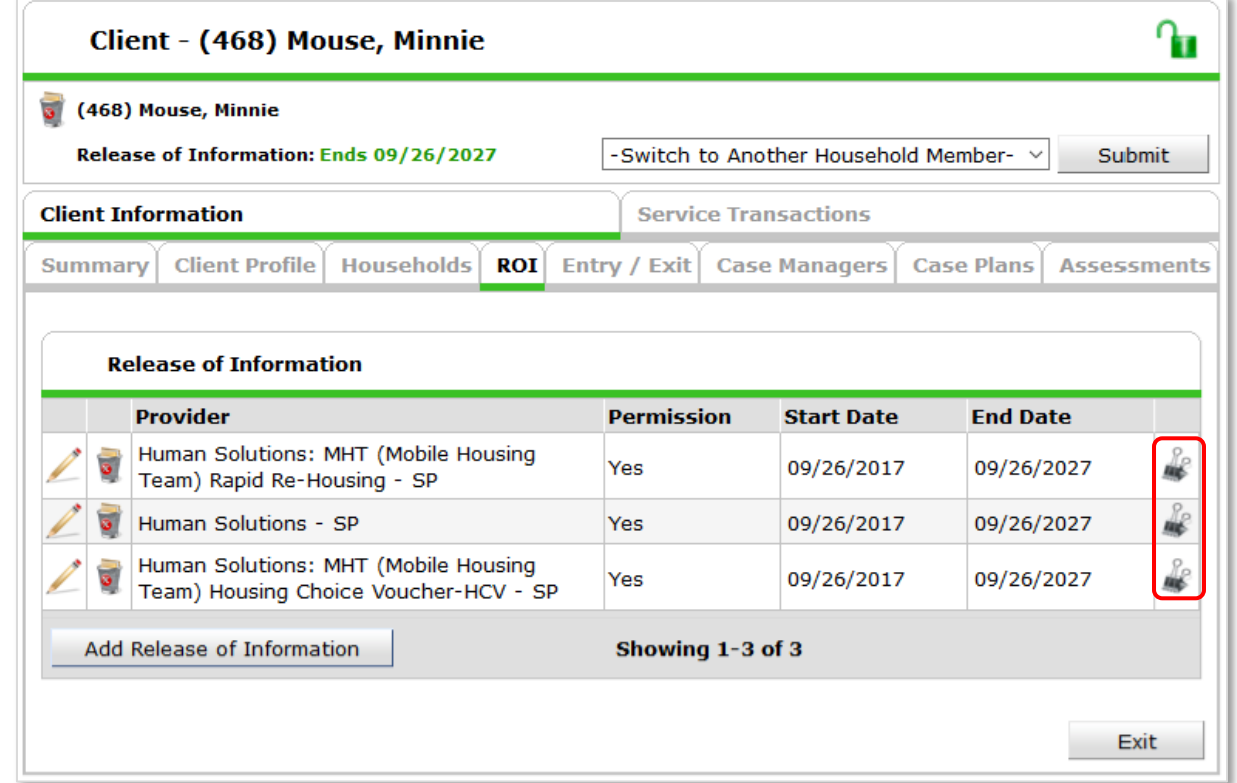

\* Email or call the ServicePoint Helpline if you notice there are other ROIs transacted for the household already and you are unsure what to do: 503-970-4408 or [servicepoint@multco.us](mailto:servicepoint@multco.us)

## 3. CLIENT PROFILE **Every Client must have 3 questions answered in the Client Profile Tab Client Information** Name Data Quality

SSN Data Quality - always answer '**Client Refused**' (unless SSN is required for a particular project)

4. ADD PROGRAM ENTRY

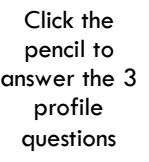

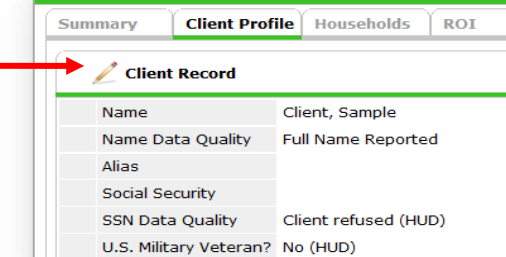

U.S. Military Veteran?

## • Create a program entry for the Head of Household by clicking on "Add Entry/Exit" from the Summary or Entry/Exit tabs. Click the check box next to the names of **all household member**s to include in the program entry.

• Go into the entry of **EACH** household member (adults and children) to enter program entry data

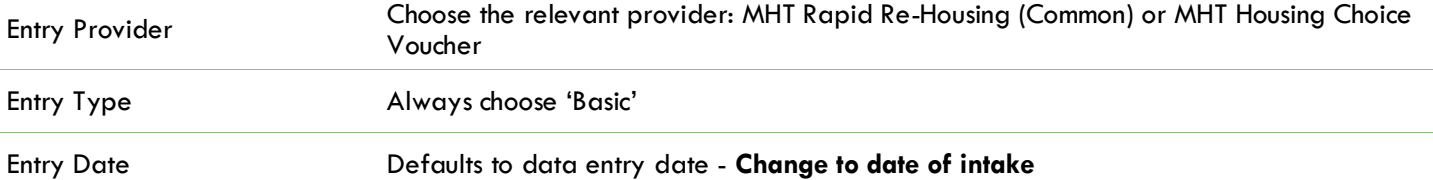

#### **Complete the following questions for EACH Household Member**

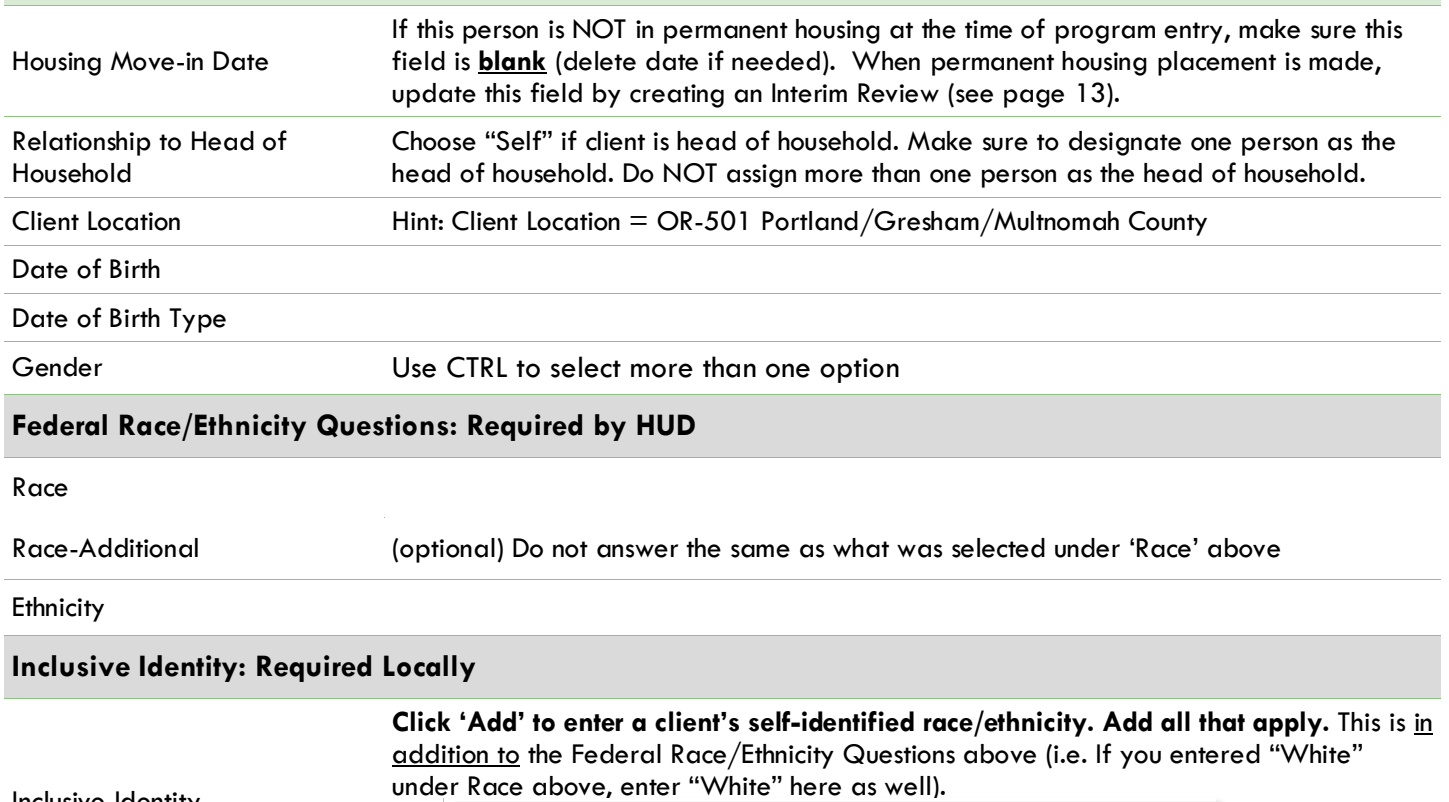

Inclusive Identity

Inclusive Identity (Race/Ethnicity/Origin)

**Start Date\*** Please add all that apply (Race/Ethnicity/Origin): Add

#### Primary Language

If Primary Language is Other, then Specify Required if Primary Language chosen above is 'Other' - **Do not enter a 2nd language or a language that is part of the picklist options under "Primary Language"**

#### Does client have a disabling condition?

#### **Click 'HUD Verification' to create a Y/N response for each Disability Type**

**Disabilities** 

Q Disabilities **HUD Verification Disability determination Disability Type** Start Date\* **End Date** Add

#### Covered by Health Insurance?

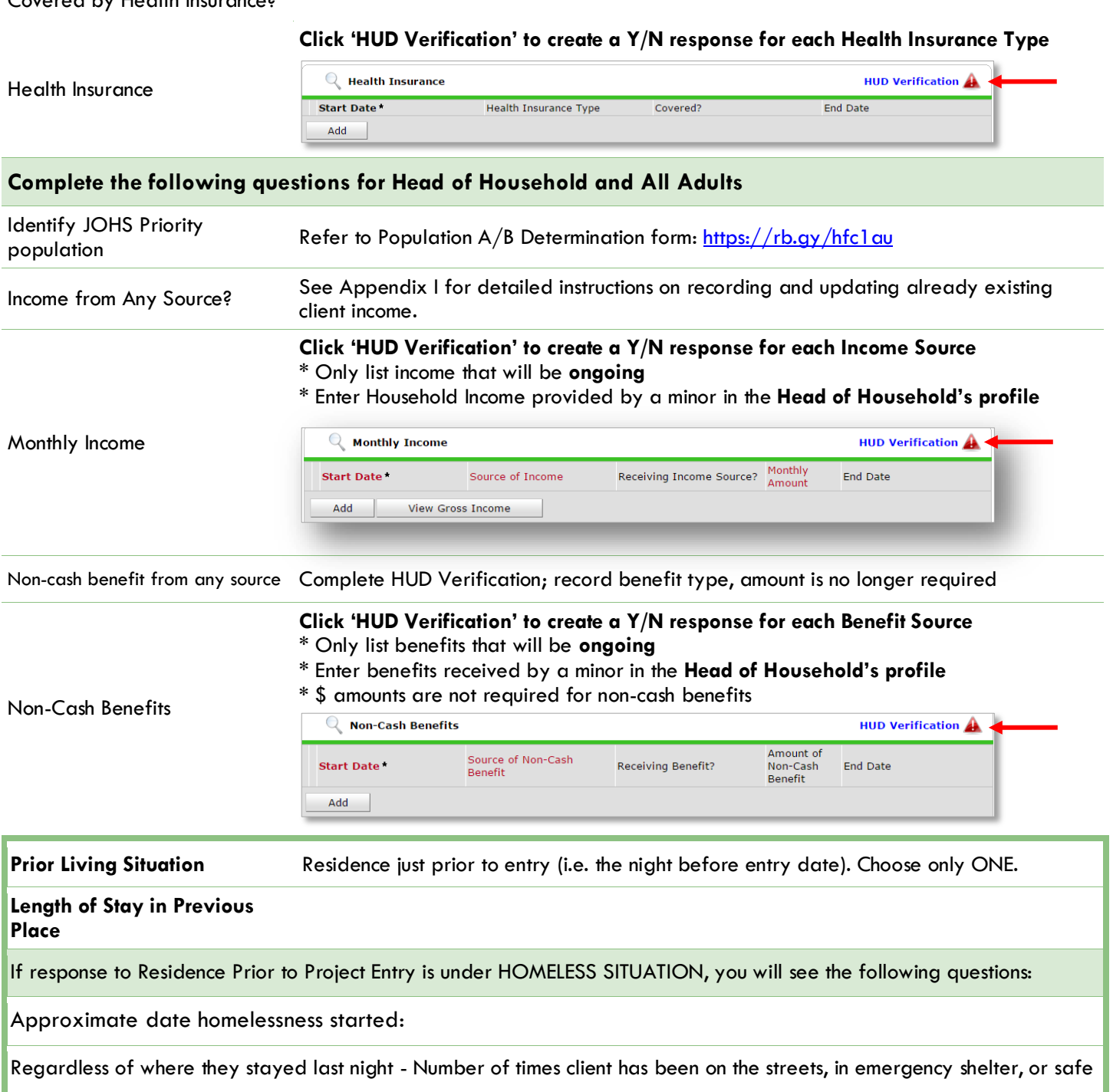

haven in the past 3 years including today

Total number of months homeless on the street, in emergency shelter or safe haven in the past 3 years

If response to Residence Prior to Project Entry is under INSTITUTIONAL SITUATION **and** Length of Stay in Previous Place is less than **90 days**, you will see the following questions:

On the night before [residence prior situation], did client stay on the streets, emergency shelter or safe haven? If yes, complete the following:

Approximate date homelessness started

Regardless of where they stayed last night - Number of times client has been on the streets, in emergency shelter, or safe haven in the past 3 years including today

Total number of months homeless on the street, in emergency shelter or safe haven in the past 3 years

If response to Residence Prior to Project Entry is under TEMPORARY AND PERMANENT HOUSING SITUATION **and** Length of Stay in Previous Place is less than **7 days**, you will see the following questions:

On the night before [residence prior situation], did client stay on the streets, emergency shelter or safe haven? If yes, complete the following:

Approximate date homelessness started

Regardless of where they stayed last night - Number of times client has been on the streets, in emergency shelter, or safe haven in the past 3 years including today

Total number of months homeless on the street, in emergency shelter or safe haven in the past 3 years

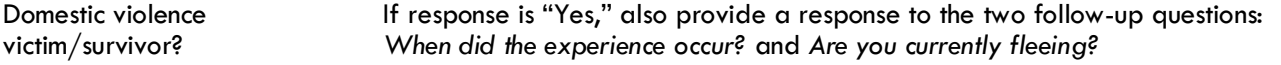

#### **Update the following questions when required by funder or administrator:**

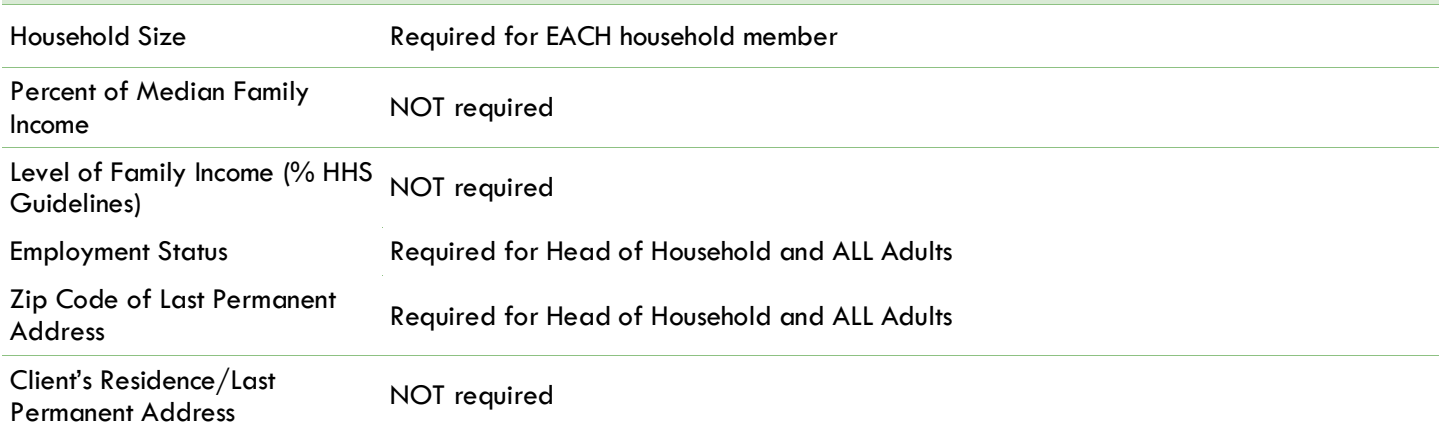

**O** Click on the Case Manager tab in client's profile

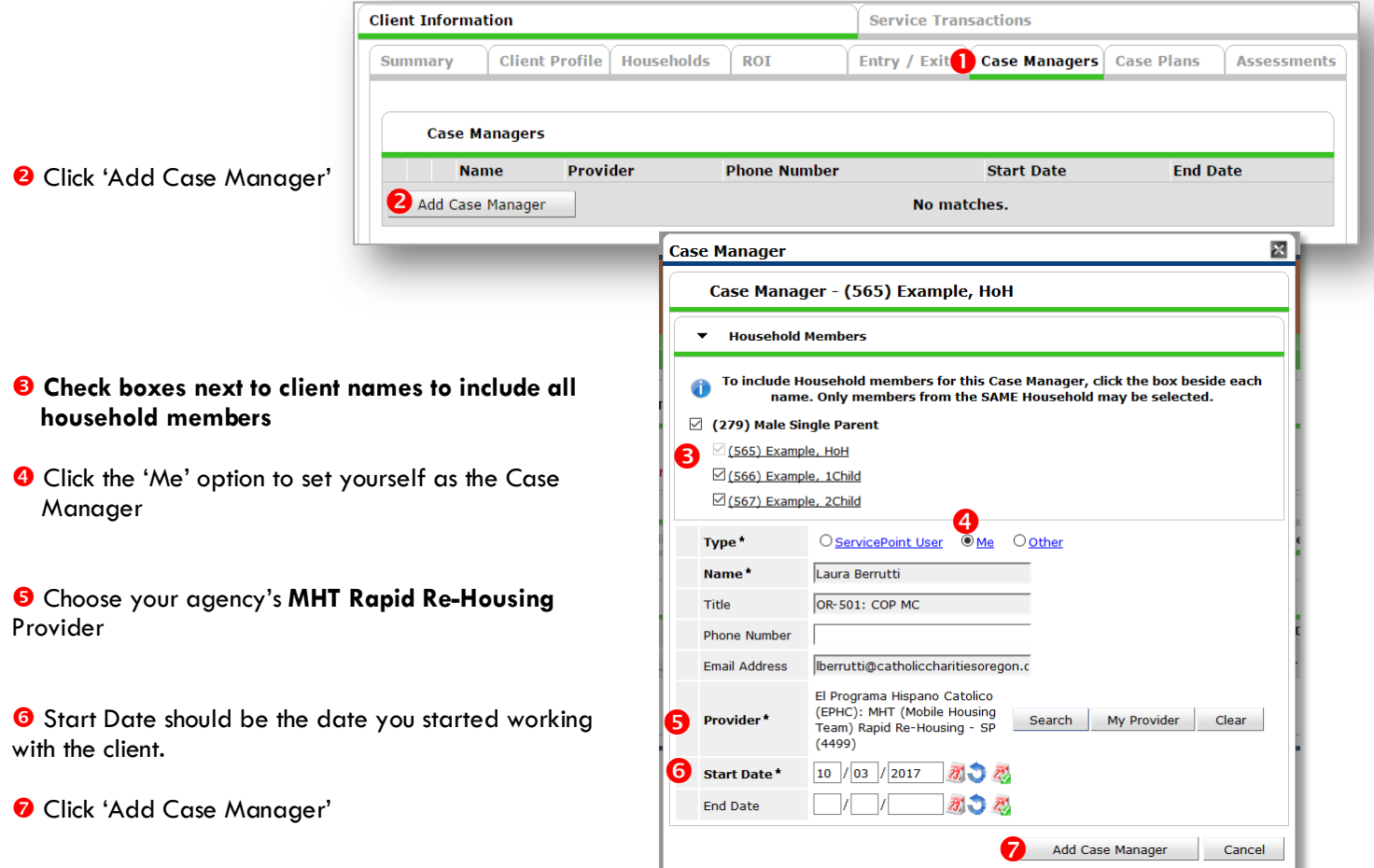

## CHANGING A CASE MANAGER

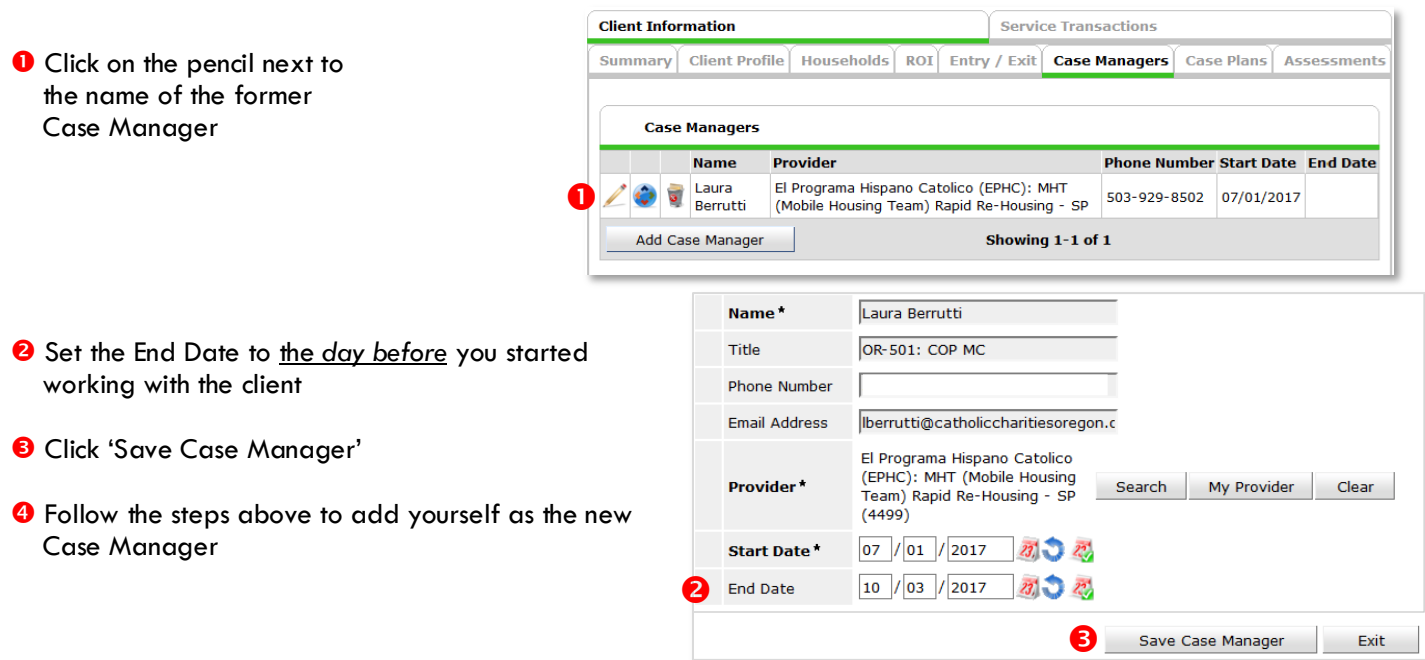

When a household has been placed in permanent housing, update the Housing Move-in Date using the following steps. Do NOT pencil back into the program entry to update this field.

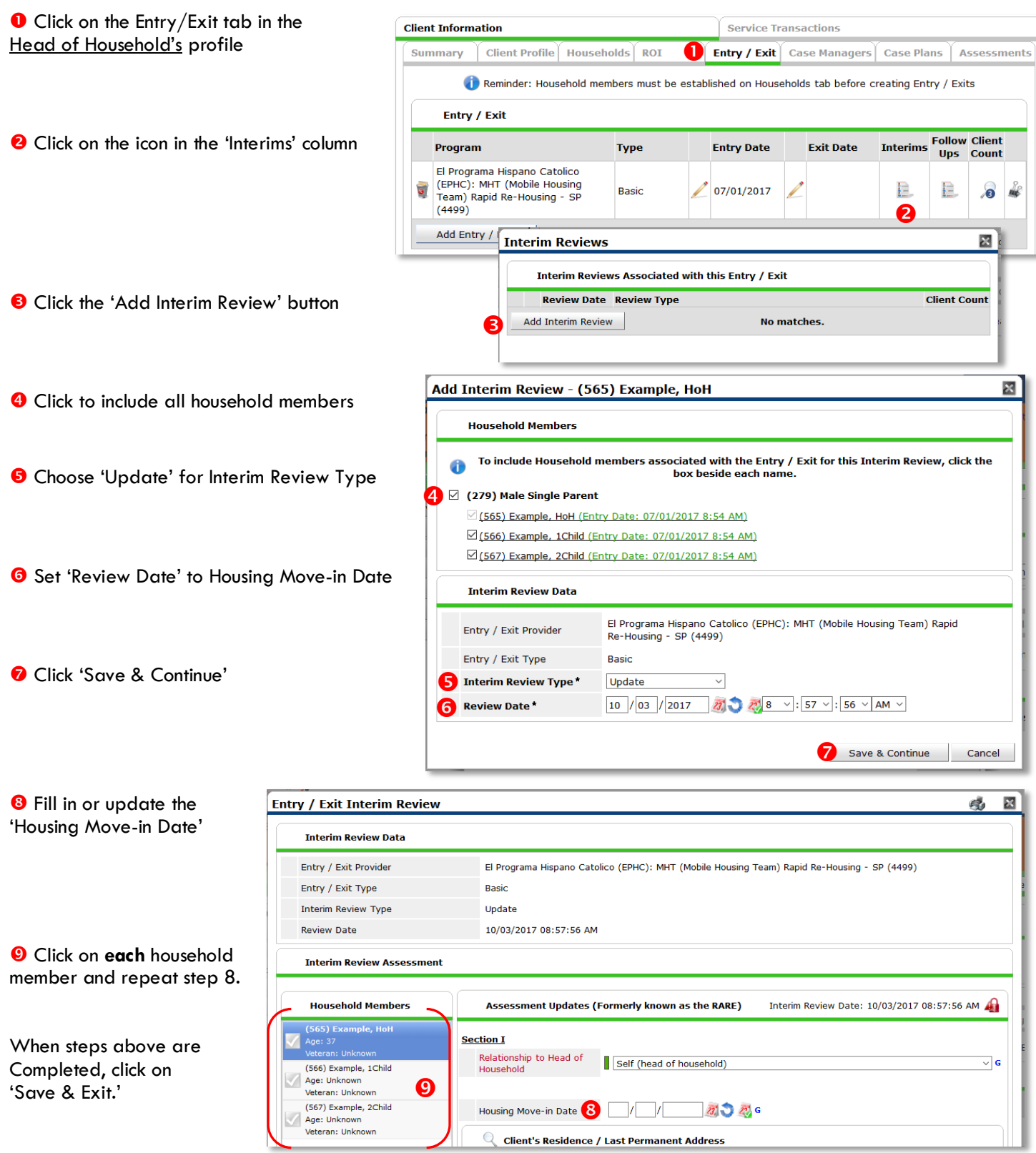

**Version 2.3** Page |  $\overline{13}$ 

## EXITING from Rapid Re-Housing or Housing Choice Voucher

See income instructions on pg. 17 on how to **end date** income and benefits records and **add** new ones.

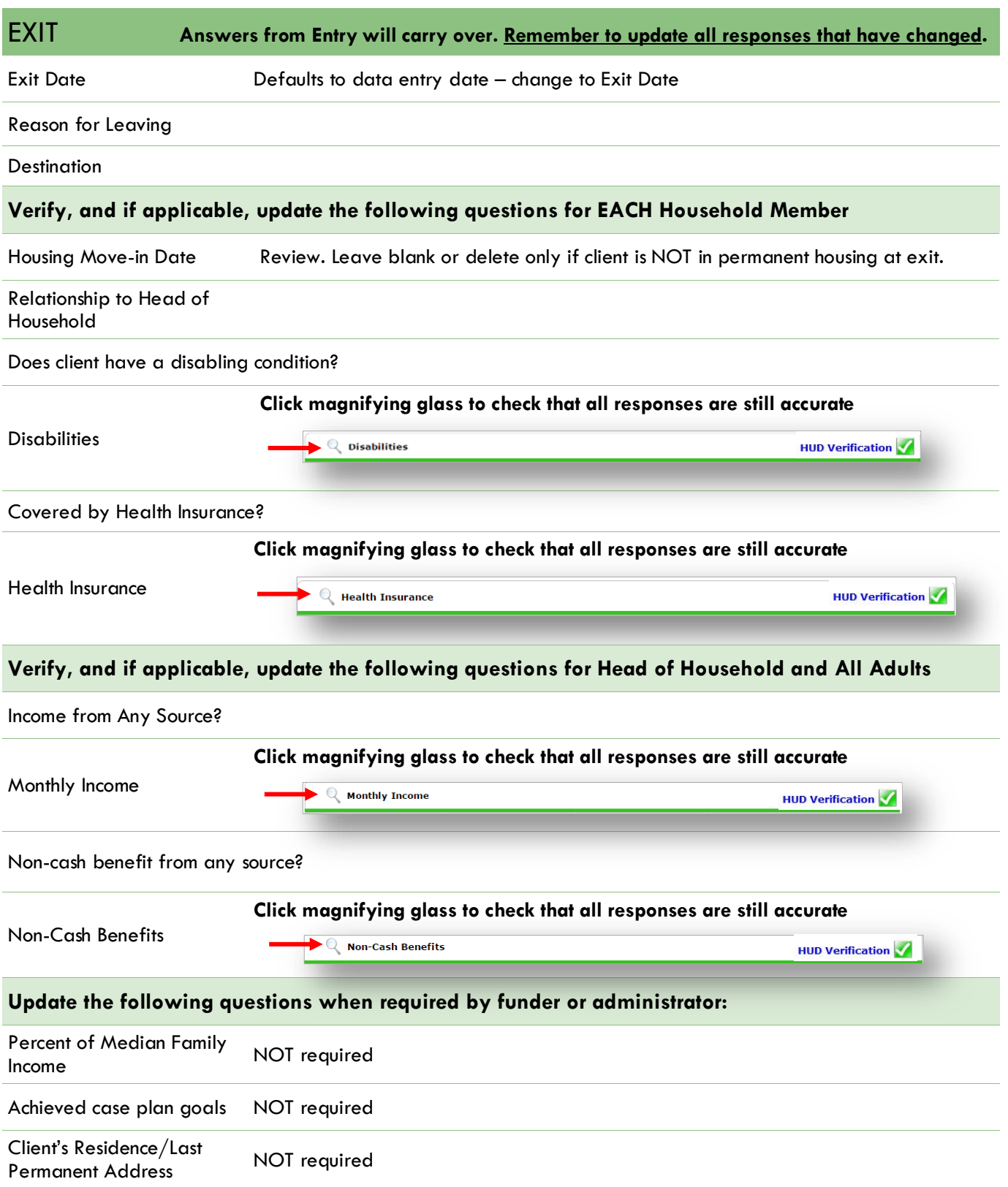

Follow-ups are required for households who, at exit from RRH or HCV, are in **permanent housing**. This information is captured in SP during the exit in the "Destination" question. Permanent housing includes all of the "Rental by Client," "Owned by Client," "Permanent Housing," "Staying or Living with Family/Friends, Permanent Tenure" response options for exit destination.

#### PRE-SETTING RRH or HCV FOLLOW-UPS

At the time of Exit from RRH or HCV, go to the Assessments tab of the Head of Household's profile. Select **HOUSING OUTCOMES'** from the drop-down menu and click 'Submit.'

(Note: For JOIN, choose "Housing Outcomes")

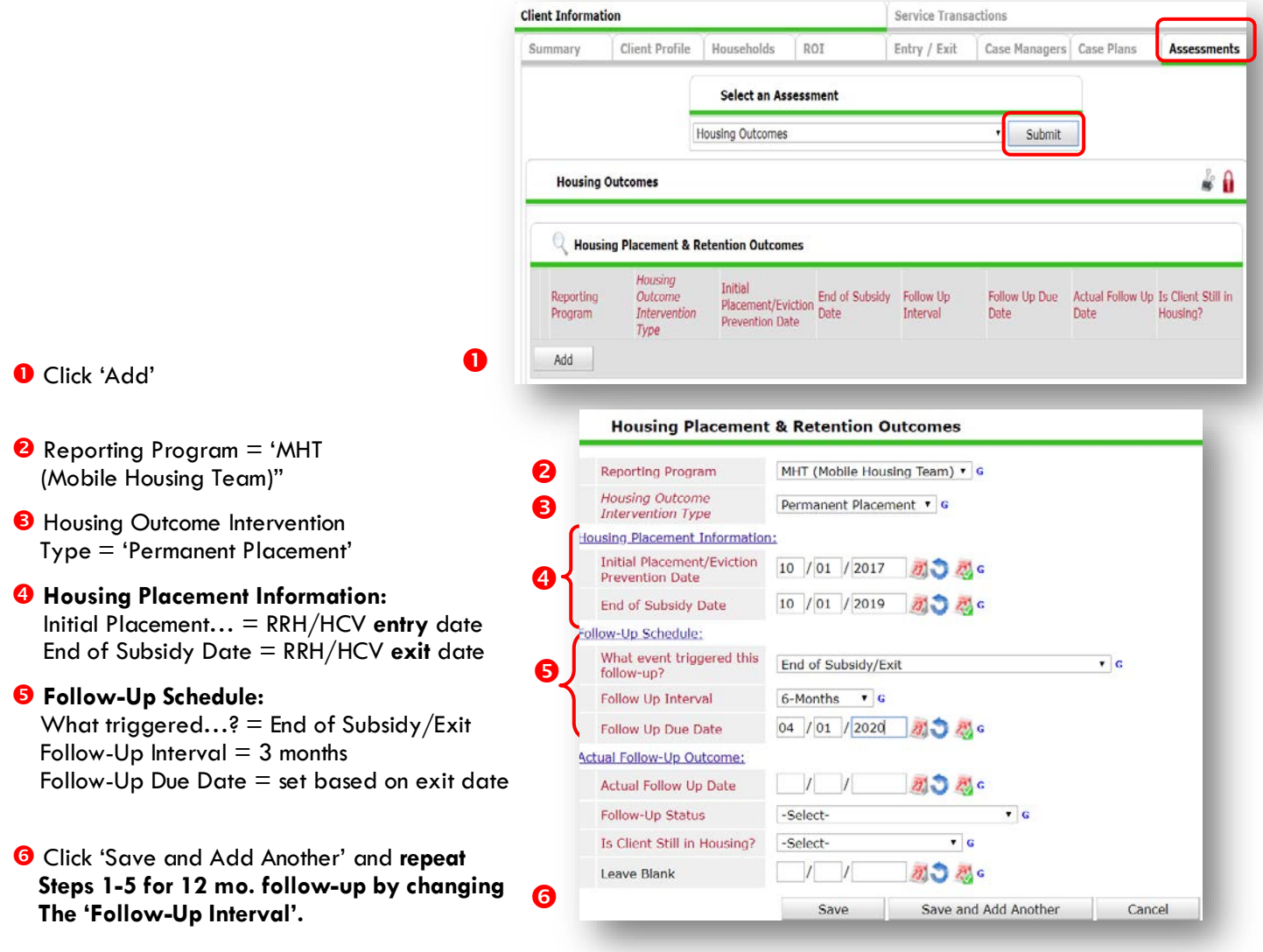

### RECORDING HOUSING OUTCOMES

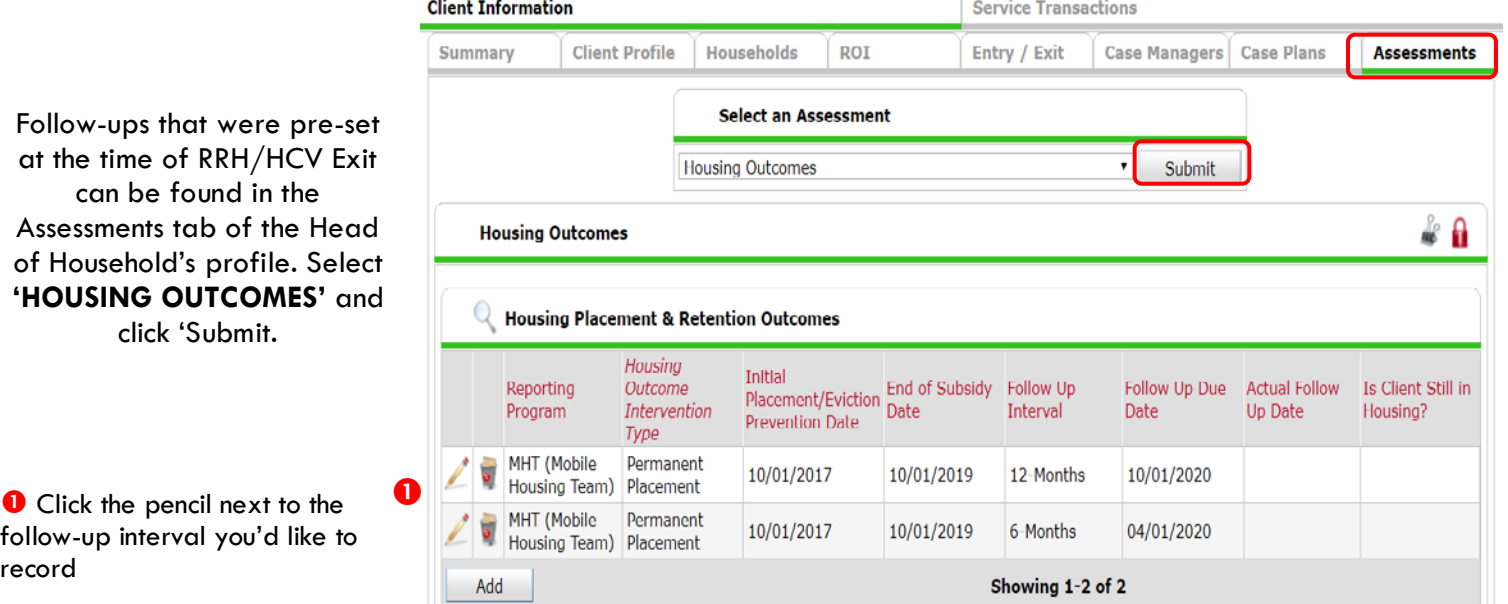

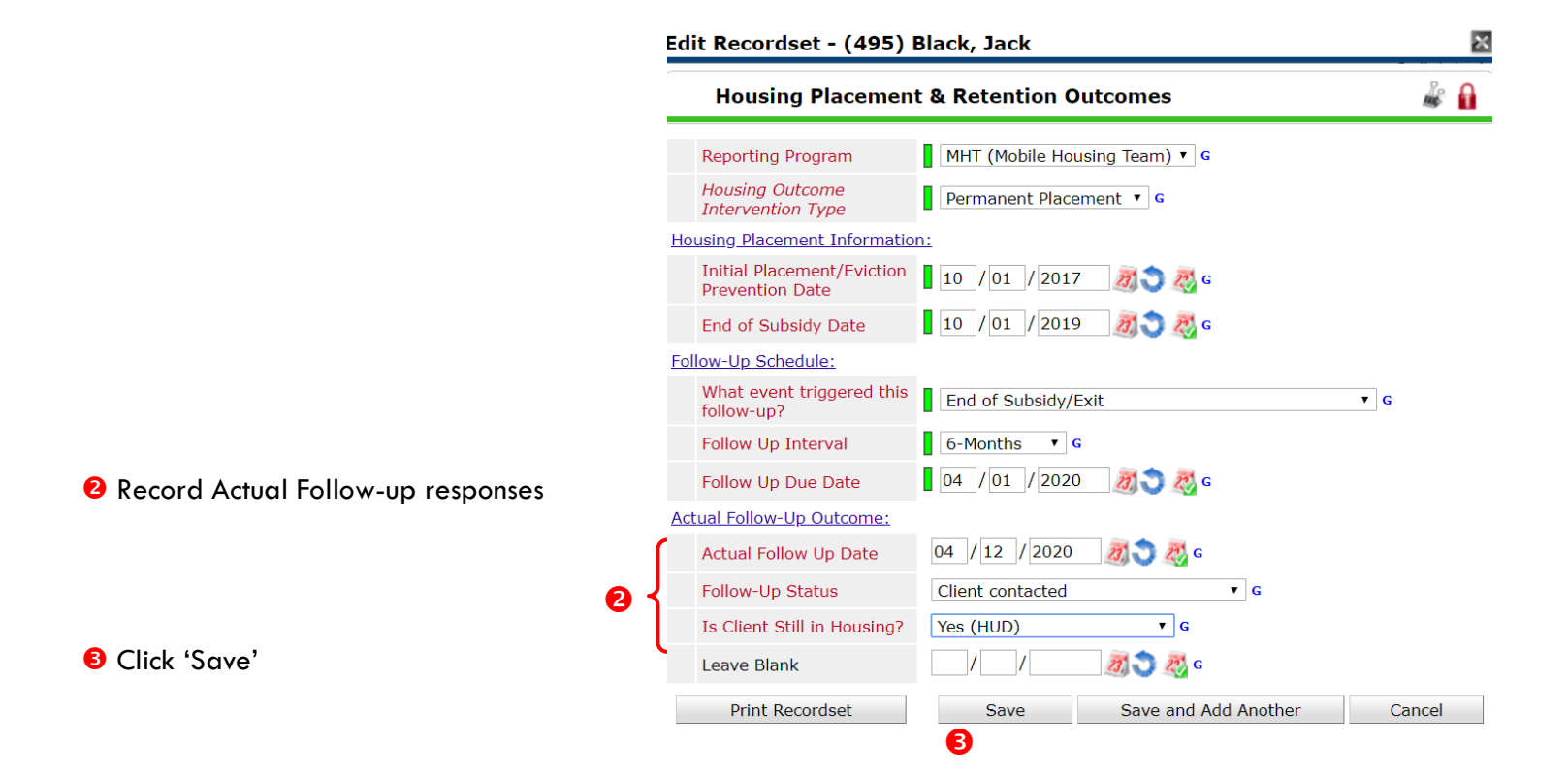

#### APPENDIX I: CLIENT INCOME

#### RECORDING CLIENT INCOME

- Each client's record should store their entire income history. **Never update a client's income by deleting or writingover the answers in an existing income record**.
- Each income source should have a Yes/No response. The same is true for Benefits, Disability and Health Insurance types.
- New program entries pre-fill with income data from previous entries. If the income data that pre-fills is not accurate for your point in time, **end date** it and **add** a new/updated income.
- When completing an Annual Review, record changes through the 'Interims' icon. Do not change answers in Program Entry.

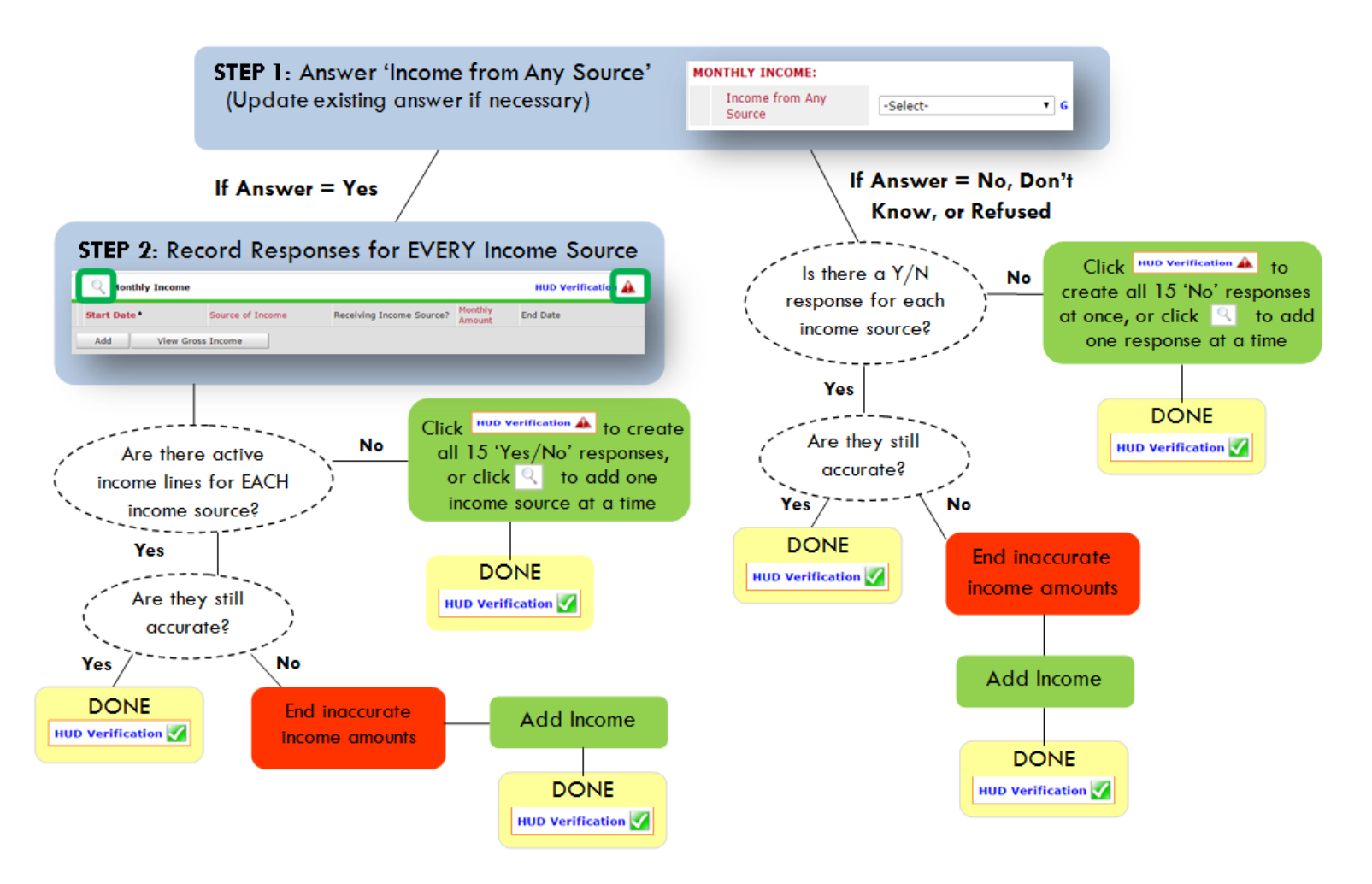

#### **Follow the process below to record client income at Entry, Interims, and Exit:**

#### **ADDING INCOME**

- **O** To create all 15 income responses at once for NEW clients, click the HUD V icon | HUD Verification A If updating clients who already have responses, click the magnifying glass Q
- <sup>0</sup> Leave Start Date as default (date of Entry, Annual Review, or Exit)
- Select Source of Income
- $\bullet$  Monthly Amount = (\$ amount from this source)
- **O** Leave End Date blank
- **6** Save / add another and Exit

#### **ENDING INCOME**

- O If updating income at Entry/Exit, enter data in client's program Entry/Exit. If updating income during enrollment, use appropriate interim.
- **O** Click the pencil next to outdated income
- <sup>2</sup> Leave Start Date, Source, and Amount unchanged
- $\bullet$  End Date = the day before Entry/Annual Review/Exit
- **3** Save and Exit

#### NOTE: Follow the same process when recording Benefits, Disabilities and Health Insurance

#### **Answering HUD Verification Questions for New Participants**

Your program's Entry may include the following questions:

- Health Insurance
- Disabilities
- Monthly Income
- Non-Cash Benefits

Though these four questions each have different answers available to choose from, all function the same way. This type of question has two parts to answer:

1. Answer the Yes/No question that sits above the HUD Verification.

2. Click HUD Verification, which opens the next window.

3. Select the "No" link. All of the answers in the bottom section will shift to "No".

4. Carefully review the list of answers. If one of the answers applies to the participant, shift the answer on that one line to a "Yes".

If you answer "Yes" to an Income Source for the Monthly Income question, or for the Disability types, an additional box will pop up. See Step 5 and/or 6 below.

Otherwise, click **Save & Exit**.

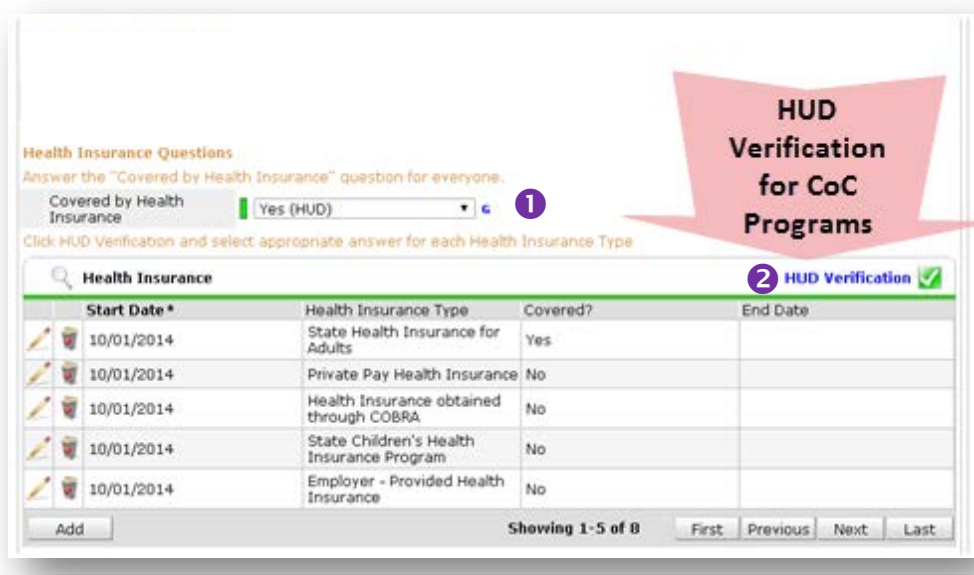

#### HUD Verification: Monthly Income for 10/01/2014

Per Source of Income, the current records for Monthly Income as of 10/01/2014 are displayed below. Any previous<br>records for Monthly Income not overlapping as of this date are not displayed. In the event that multiple reco

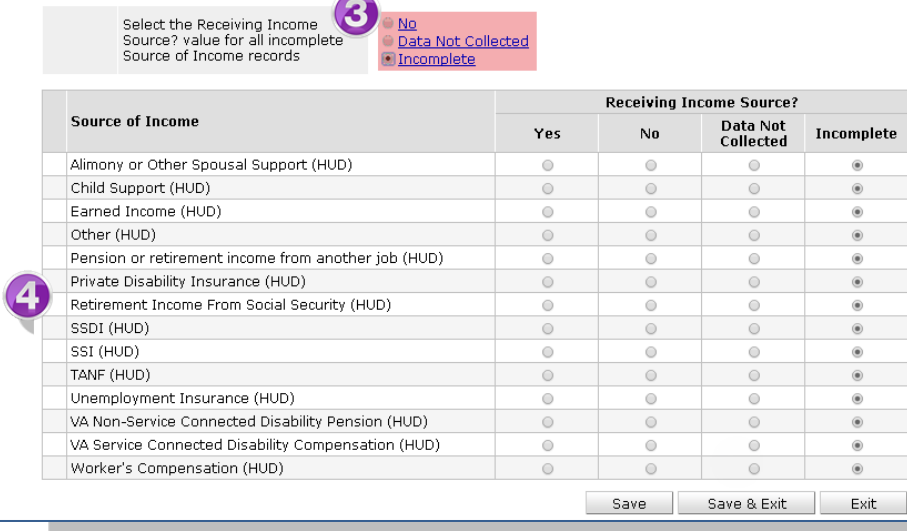

5. **INCOME**: Enter the amount of that Income. Enter an approximate amount if necessary.

**Record all income received in the 30 days prior to intake, but only if it that income will be continuous and ongoing.**

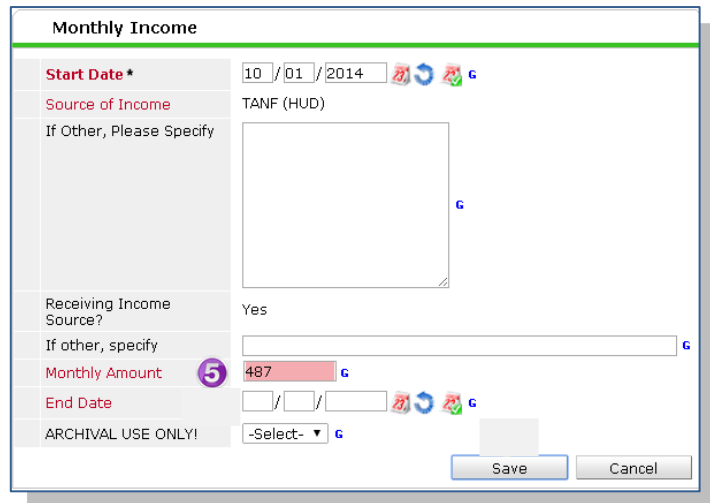

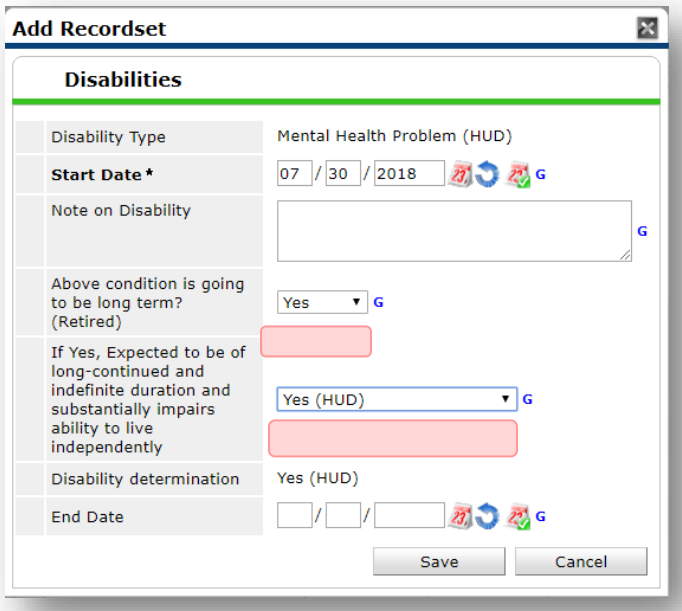

6. **DISABILITIES**: Enter "Yes"\* in the 2 fields below the Note on Disability box.

**\*If the project requires an official documentation of disability, you must have that in the client file in order to enter "Yes".**

Click **Save.**

Continue answering the remaining Entry questions.

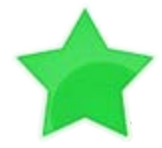

When you're done answering questions for the Head of Household, remember to click **Save**, then scroll back to the top of the entry window and click on the names of any other household members included in the entry to complete their assessments.

#### **Updating HUD Verification Questions for Existing Participants**

If you are answering the HUD Verification questions for a participant who already exists in ServicePoint, there's a good chance that these type of questions (health insurance, disability, income, non-cash benefits) have already been answered at least once. ServicePoint will display all previously recorded answers as long as they are *ongoing*. This means that no one has entered an "End Date" for the answers you are seeing.

In order for you to update a HUD Verification question that has already been answered, you must enter an End Date for each previously recorded answer **that is no longer correct**. Then create a line for each **new** correct answer; new answers should be dated with the date of your new entry or annual update.

**EXAMPLE**: Last year, a survivor and her child completed the intake process for a program on 01/01/2017. A couple days later, her advocate created a program entry in ServicePoint using the intake date as the entry date. The advocate answered all of the questions required by ServicePoint in the program entry, including all four of the HUD Verification-type questions (Health Insurance, Disability, Monthly Income, and Non-Cash Benefits). At the time the advocate completed her intake, the participant did not have health insurance.

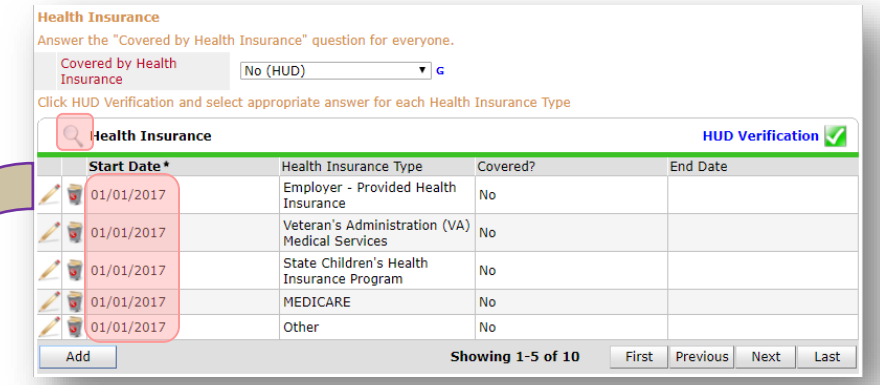

Notice how each of the individual answers within the HUD Verification-type questions has a **Start Date** of 01/01/2017 (the same as the participants' entry date). Because the advocate recorded these answers from within the program entry dated 01/01/2017, the **Start Date** for each answer defaults to the entry date. **(Don't change it.)**

> **TIP:** After completing a HUD Verification, click on the magnifying glass icon to expand the HUD Verification box and see all of your answers at once!

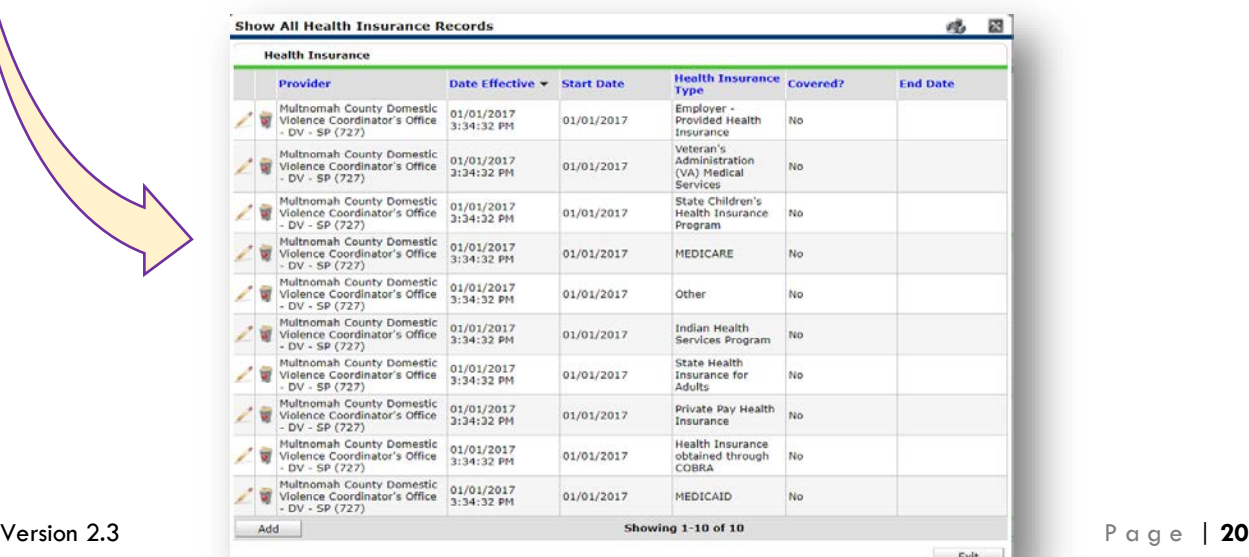

A year later, the same participant completed an intake for a new program. A couple days later, her advocate creates an entry for the new program, using the new intake date (01/01/2018) as the program entry date.

Sometime in the last year, the participant acquired health insurance through the Oregon Health Plan. Yay! The HUD Verification question about Health Insurance in the new program's entry pulls the "No" answer from the last time this question was answered, just like all other questions in ServicePoint. Flip the answer in the first part of the question from a "No" to a "Yes".

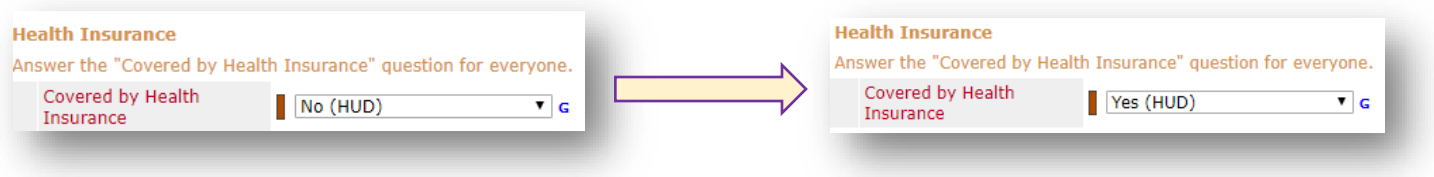

Click on the magnifying glass icon to review each of the individual answers within the HUD Verification.

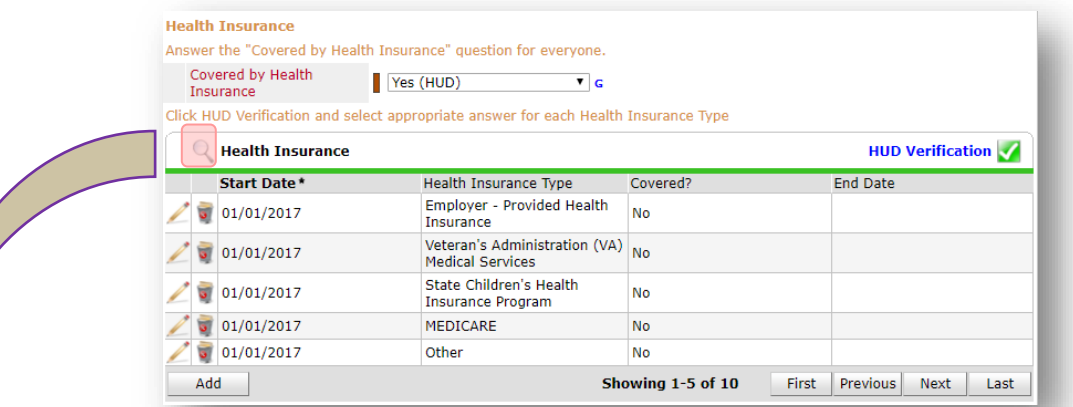

**Tip:** The **Start Date** shows the date of the entry wherein each answer was created.

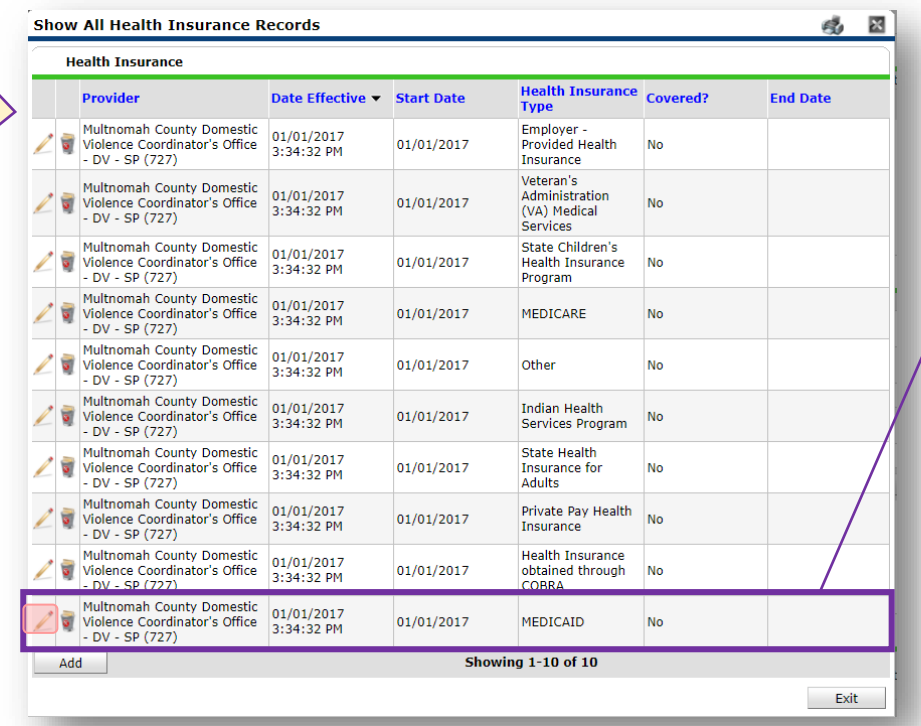

OHP is recorded in ServicePoint as "MEDICAID", so this is the line that must be updated to reflect that the participant now has health insurance.

Click on the pencil icon in line with this answer to edit.

The **Start Date** tells you the date of the entry wherein this answer was created. When the answer was created on 01/01/2017, "No" *was* the correct answer to the question "Covered?" for "MEDICAID".

But as of 01/01/2018, "No" is no longer a correct answer. Document this change by entering an **End Date** for the "No" answer. The date "No" stopped being correct is the date the participant first acquired health insurance; however, the participant isn't expected to remember that date, and the advocate is not expected to record it.

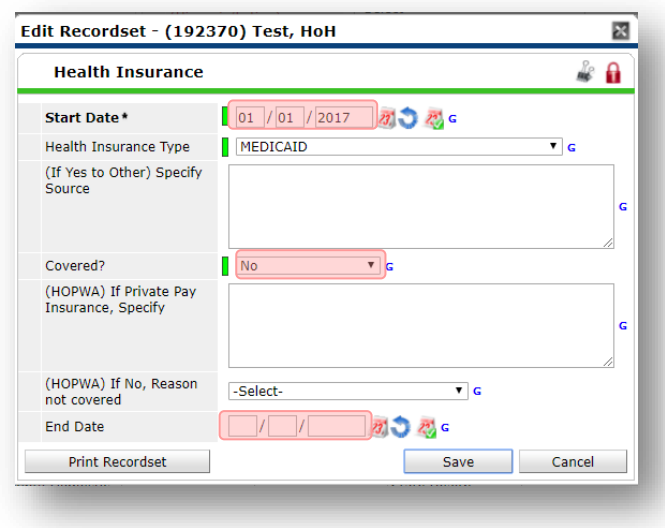

But the advocate *does* know that on the date the participant completed the intake for the new program, she had OHP. The advocate is only responsible for reporting what is true as of the **Entry Date**. So, use the date of the day before the program entry as the **End Date.** 

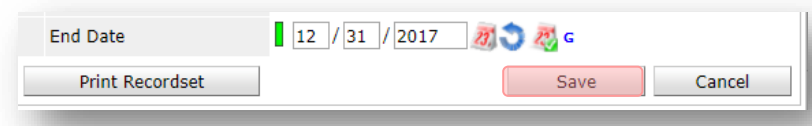

In this example, the **Entry Date** for the new program is 01/01/2018, so the **End Date** is 12/31/2017.

After entering an **End Date**, click **Save**.

The **End Date** now appears in line with the "No" for the MEDICAID answer.

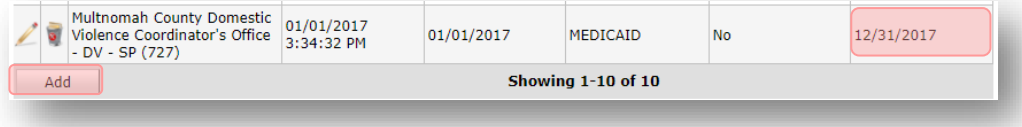

The next step is to document an ongoing "Yes" for MEDICAID as of the date of the new program entry. Click the **Add** button.

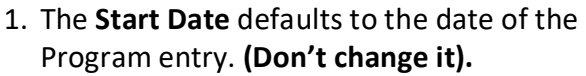

2**.** Health Insurance Type is MEDICAID.

3. Covered? Is "Yes".

LEAVE END DATE BLANK.

Click **Save.**

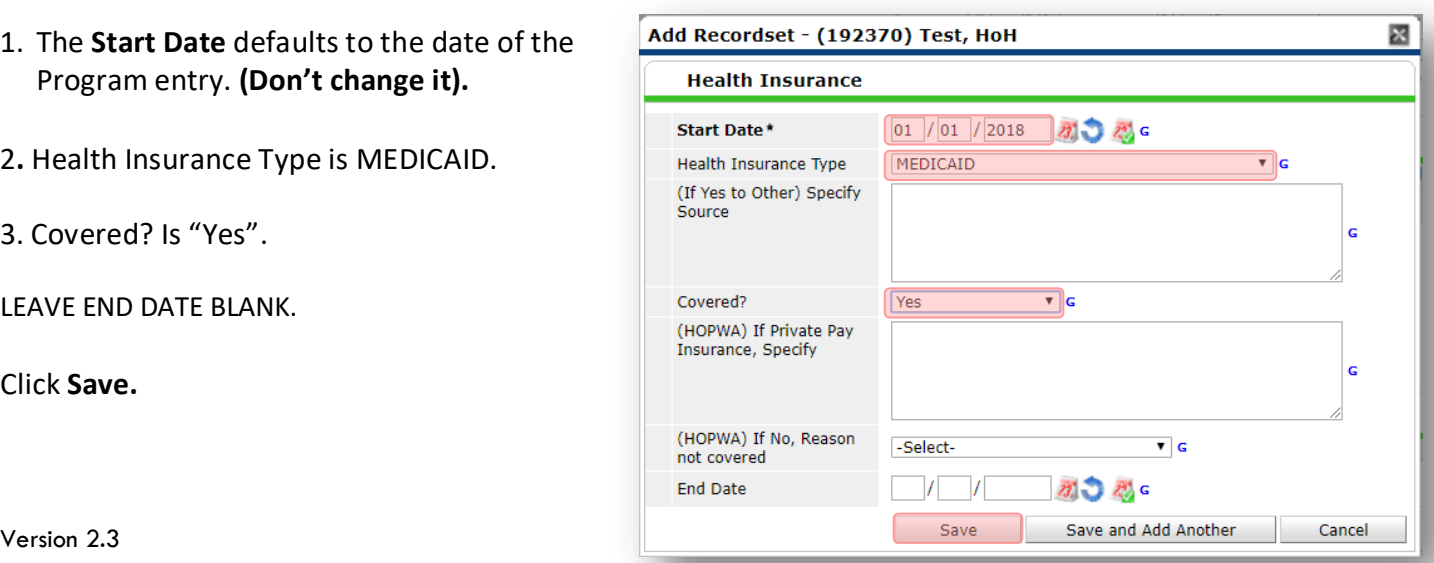

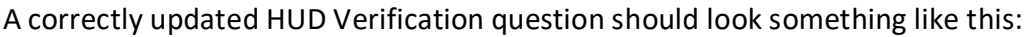

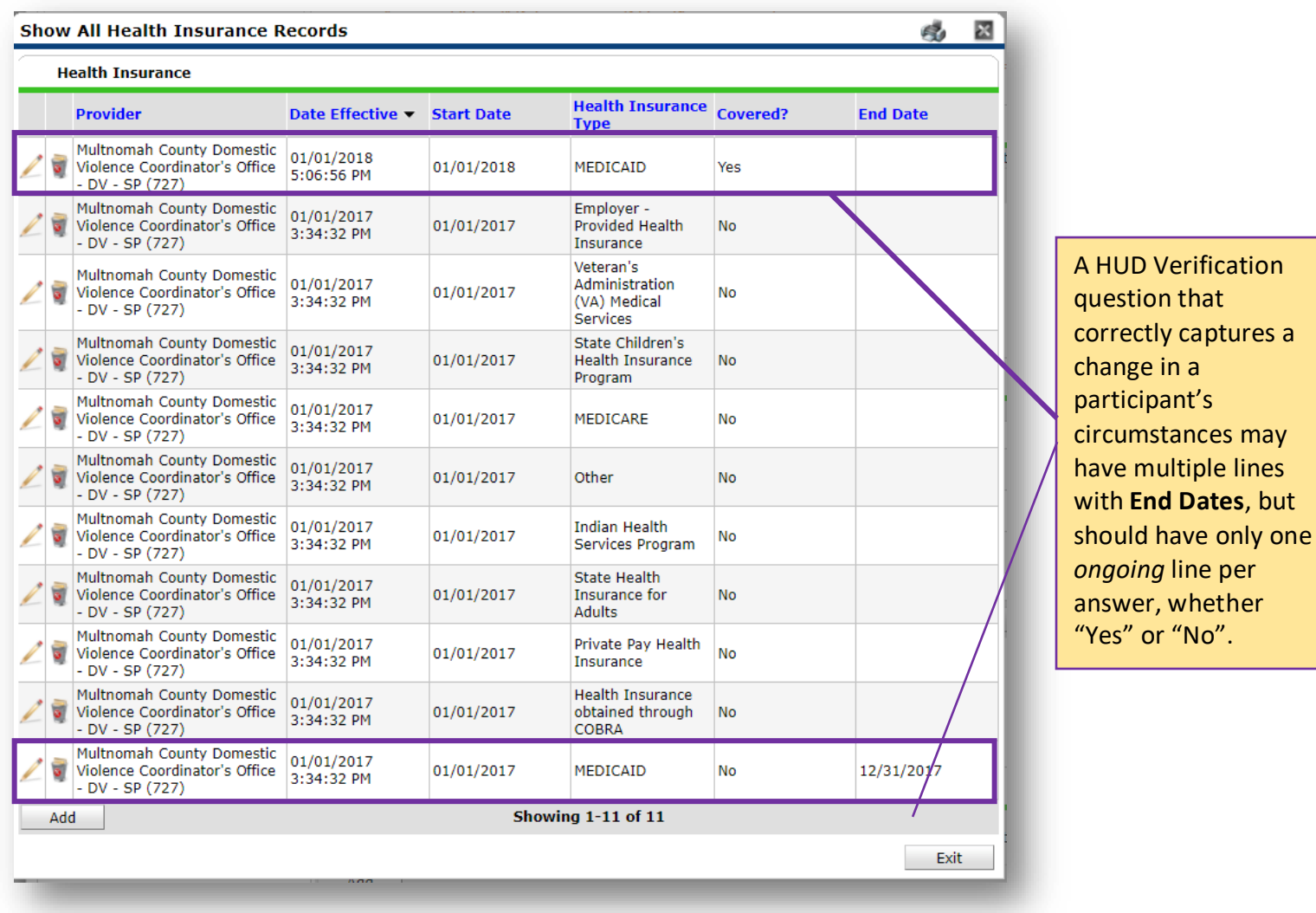

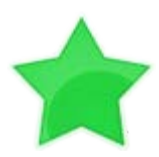

When you're done answering entry assessment questions for the Head of Household, remember to click **Save**, then scroll back to the top of the entry window and click on the names of any other household members included in the entry to complete their assessments.